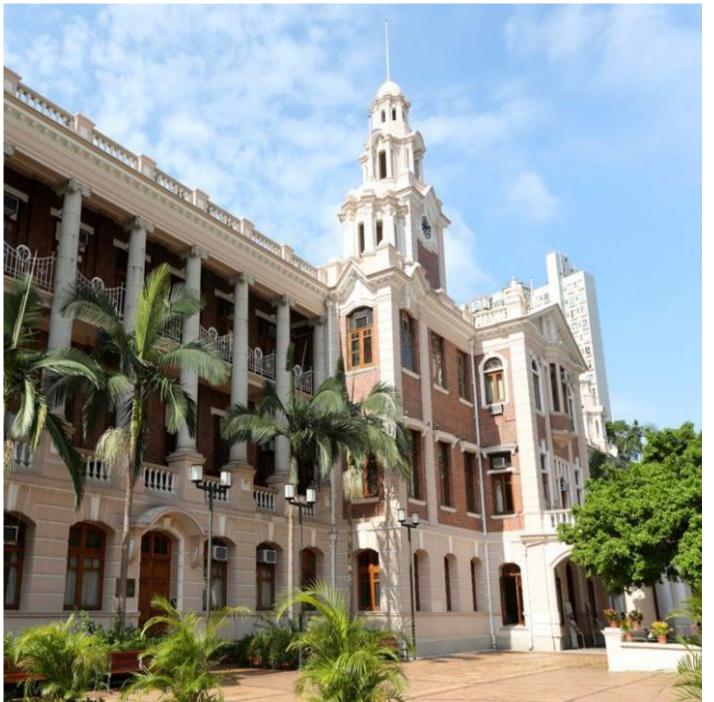

#### Use of Microsoft Teams (MS Teams) for video conferencing and collaboration

October 2022

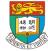

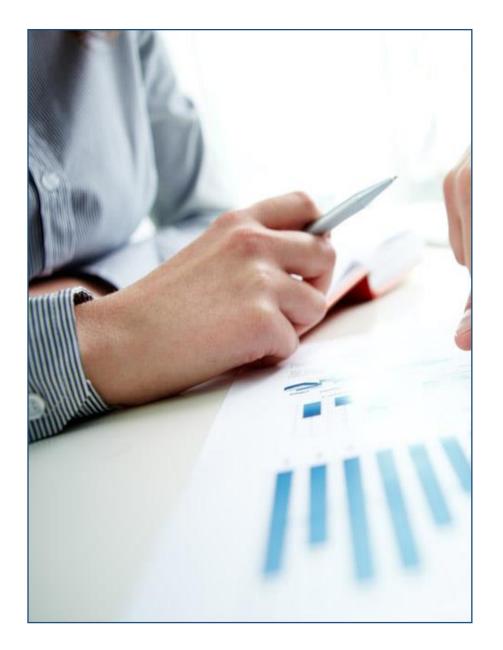

### Agenda

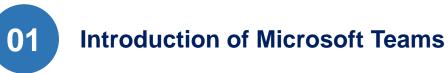

02

**Get Start to MS Teams** 

03

**Microsoft Teams Meeting** 

04

05

**Teams and Channels** 

Get Help

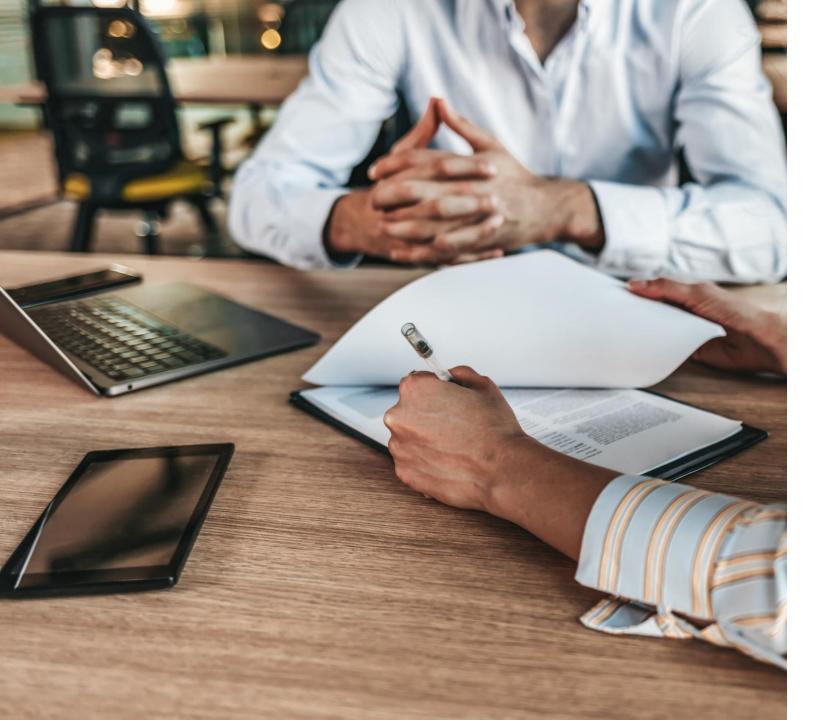

### Introduction

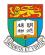

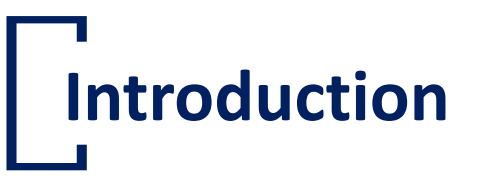

- A part of the Microsoft Office 365 ProPlus Services
- Includes video conferencing, instant messaging and other collaborative functions
- All HKU Staff and students could use MS Teams with their o365 license

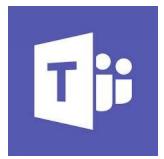

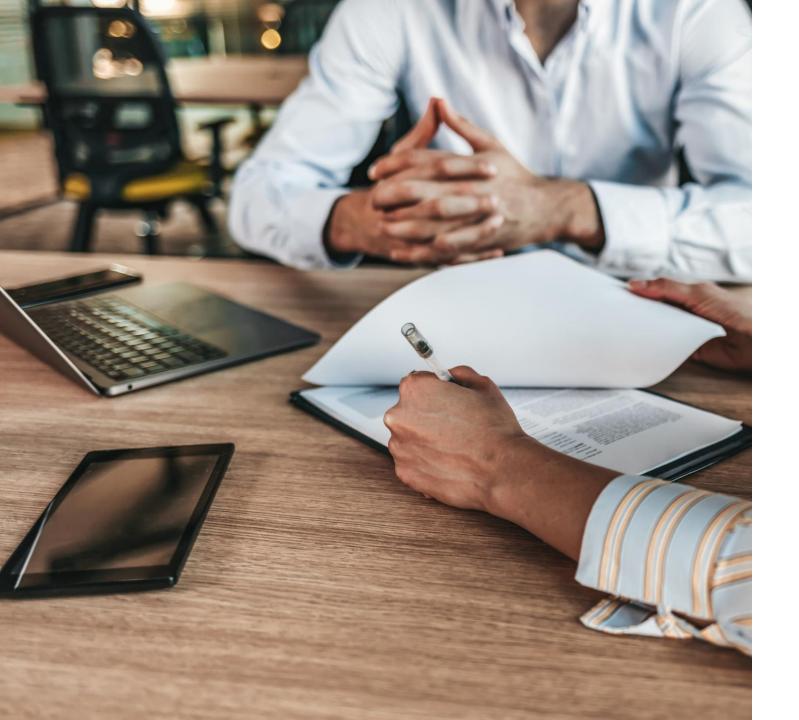

## Get Start to MS Teams

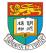

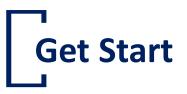

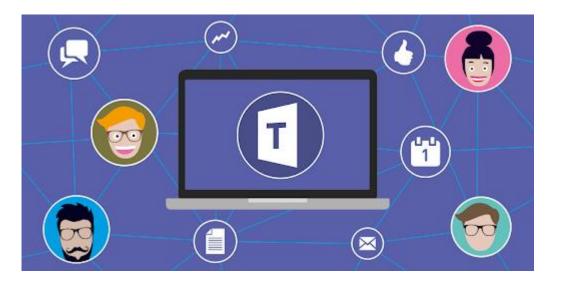

- Support Desktop/web-based/Mobile App
- Desktop Client: <u>https://www.microsoft.com/en-</u> <u>ww/microsoft-teams/download-app</u>
- Web-based: <u>https://portal.office.com</u>
- Mobile App:
  - iOS: App Store

Android: Google Play

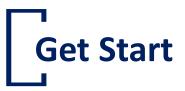

- Login
  - Username: <UID>@hku.hk (Staff)
     <UID>@connect.hku.hk (Student)
  - Password: Portal PIN

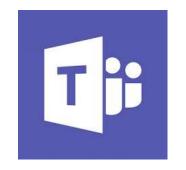

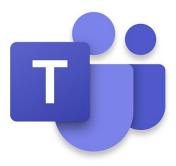

## Must-known features of MS Teams

- Instant Messaging and Calls
- Instant Microsoft Teams Meetings
- Document Storage
- Co-authoring Documents
- Arrange Webinar for 1,000 people w/o Additional Cost
- Engage participants with Dynamic View of MS Teams
- Share Large Sized Files

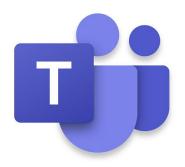

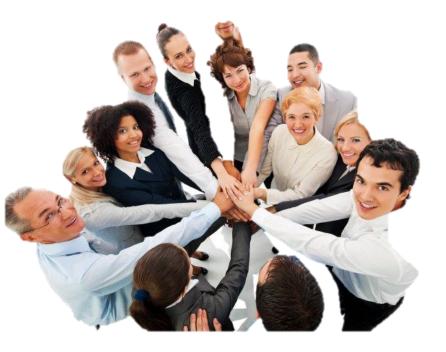

https://its.hku.hk/opi/

### Why should you use MS Teams as collaborative tool?

#### Reason 1: It's Easy to Use

- Teams is designed to **simplify group work** with easy-to-use channels for **group chats**
- Multiple channels can be set up in a click or two, conversations are in threads to make them easier to follow, and **notifications can be set to pop up onscreen**.
- Make it easy for your employees to work faster, smarter, and better together.
- Teams is designed with a **simple and intuitive user interface**, making it easy to learn and use so your employees can concentrate on performing their jobs more effectively.

#### Reason 2: Meet, Chat, Call, and Collaborate In Just One Place

- Teams is more than a simple chat hub. The platform is integrated with Office 365, giving users **easy access to Office productivity apps** such as Excel and Word, as well as cloud storage and syncing solutions like SharePoint, Power BI, and Delve.
- Bringing together different tools into all-purpose, omnichannel collaboration hubs will allow employees to switch seamlessly between video chat, instant messaging, email, and document collaboration.

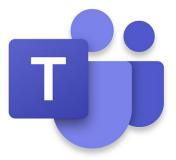

### Why should you use MS Teams as collaborative tool?

#### **Reason 3: New Features are Being Added Every Day**

Teams is an evolving solution constantly adding more apps, <u>better integration</u>, and further improvement every day.

#### Reason 4: You Can Maximize your Microsoft Investment

- Let employees **move away from the more traditional email threads and multiple attachments** and become more comfortable with a streamlined method of collaboration.
- Using Teams, staff can share files, organize meetings from their calendar. This improves collaboration and communication while simultaneously aiding the adoption of Office 365.

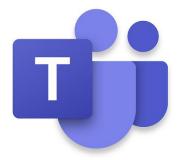

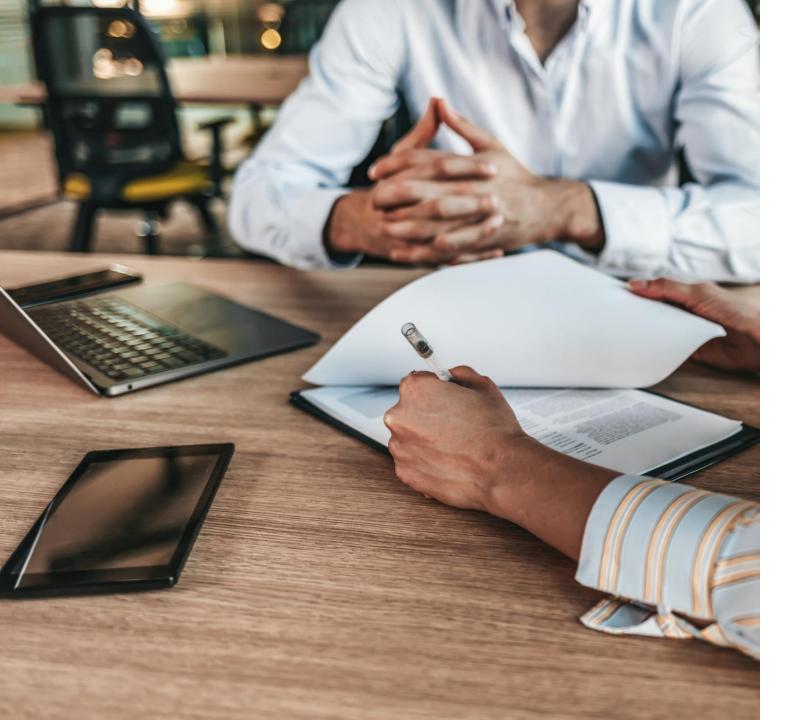

## Microsoft Teams Meeting

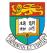

## Microsoft Teams Meeting

- Meet Now and schedule a meeting
- Presenting a contents
- Background effect
- Meeting Quick Poll
- Reaction (Only provide Raise hands and Lower all raised hands function for VPC users)
- Spotlighting (not available for VPC users)
- Live Caption
- Presenter mode (not available for VPC users)

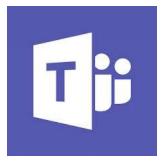

#### . Meet Now and Schedule a Meeting

- Go to the selected Teams
- At the top right-hand corner
- Meet Now = instant meeting

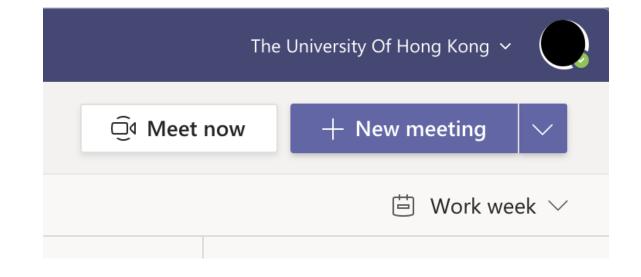

#### . Meet Now and Schedule a Meeting

- Go to Calendar
- Click on + New meeting or the downward arrow and choose Schedule meeting
- Fill in the meeting details and click save

(you could also install the Teams Add-in to MS Outlook to schedule the Teams Meeting in Outlook Calendar)

| ••• The Universi | ity Of                           | - 🗆 X                    |  |
|------------------|----------------------------------|--------------------------|--|
| 🗅 Meet nov       | v + New n                        | neeting 🗸 🗸              |  |
|                  | 🗊 Schedule                       | e meeting                |  |
|                  | ਨੂੰ Webinar                      |                          |  |
|                  | ( (۰۰) Live event                |                          |  |
|                  | Teams) for video<br>conferencing | Via MS Teams &<br>OLB210 |  |

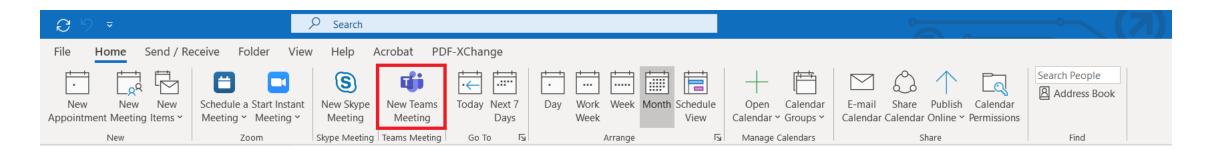

## Presenting a content

- In-meeting
- At the top right-hand corner, the Share Content icon (Ctrl + Shift + E)
- Choose the right source to share

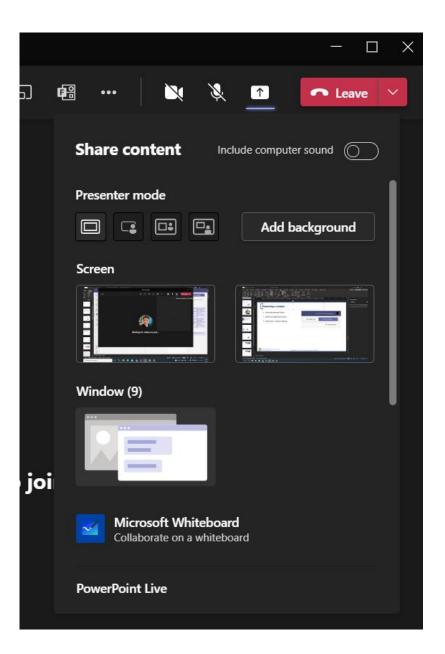

## Background Effect

- In-meeting
- Click 3 dots for more options > Apply Background effect
- Choose the background to apply, camera should be enabled.

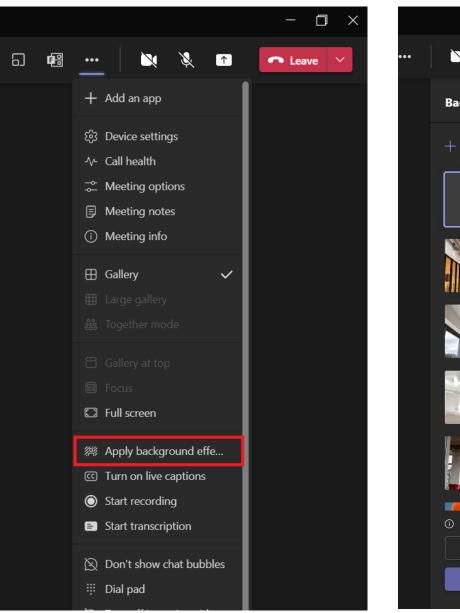

٣.

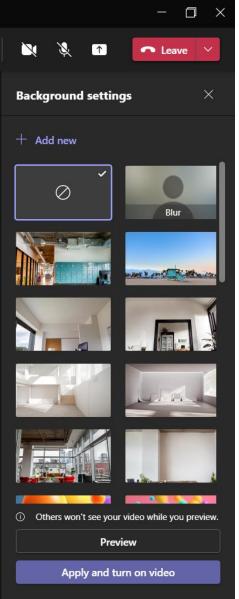

# Meeting quick poll

#### To create a poll:

- 1. In Teams, go to the group chat where you want to create the poll.
- 2. Tap the **+ Apps** button next to the **Type a message** field.
- 3. Tap Polls 🐽 and tap + New poll
- 4. Tap Save to enter the Polls screen.
- 5. On the **Polls** screen, then choose one of the following:
  - Multiple Choice

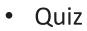

- Word Cloud
- Rating
- Ranking

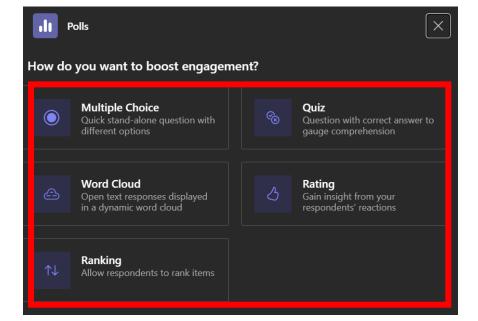

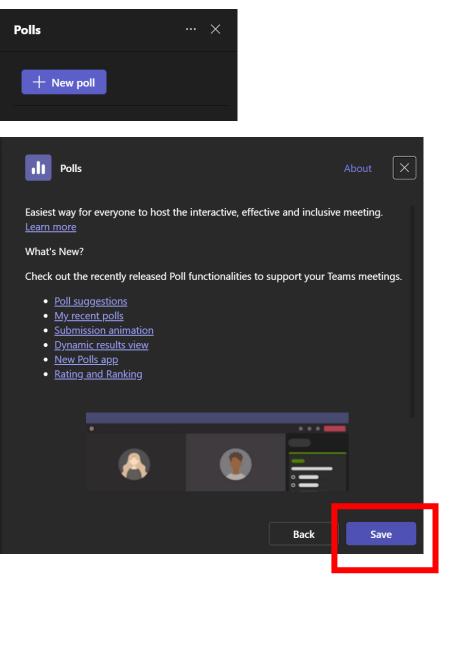

# Meeting quick poll

#### To create a poll:

E.g. Create a multiple choice.
 Enter your question and options. You can tap Add option for more choices.

**Tip:** To allow people to select more than one option, turn on the **Multiple selections** toggle.

+

7. Tap **Save as draft** to see a preview of your poll.

|   | Polls                                          |                    | ×          |
|---|------------------------------------------------|--------------------|------------|
| v | 'hat color do you like                         |                    |            |
|   | Black                                          |                    |            |
|   | White                                          |                    |            |
|   | Yellow                                         |                    |            |
|   | Orange                                         |                    |            |
|   | Red                                            |                    |            |
|   | Blue                                           |                    |            |
|   | Green                                          |                    | <b>û</b>   |
|   | ├ Add option                                   | Multiple selec     | tions      |
|   | Record names of respondents (only visible to   | o creator)         |            |
|   | Share aggregated results with respondents      |                    |            |
|   | Allow co-presenters to edit your poll while it | 's a draft poll  i |            |
| < | Back                                           | Save as draft      | Launch now |

# Meeting quick poll

#### To create a poll:

- 8. If you want to record respondents' details, check **Record names of respondents (only visible to creator).** Keep it uncheck if you want to keep responses anonymous.
- 9. If you allow co-presenter to edit your poll, check Allow co-presenters to edit your poll whiles it's a draft poll.
- 10. Tap **Edit poll** if you want to make additional changes, or if your poll is ready, tap **Launch**.

The group will receive a real-time summary of poll responses.

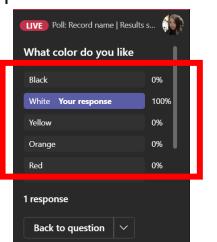

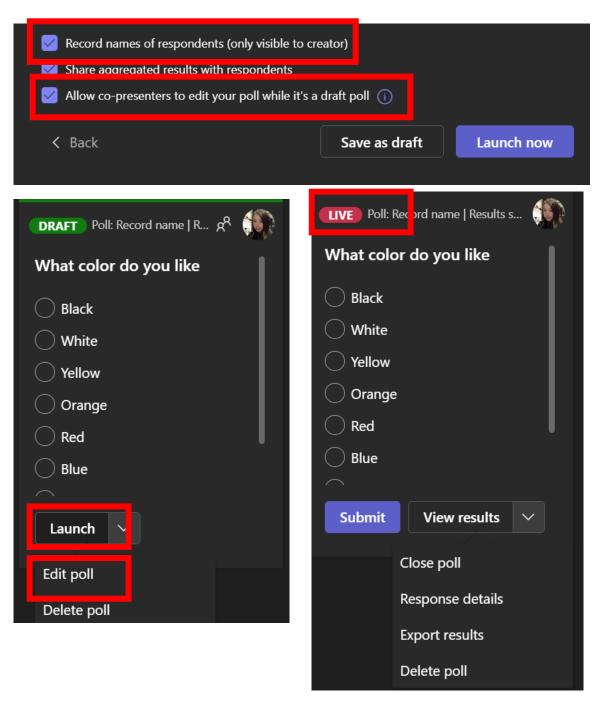

# **Q & A**

- 1. In Teams, go to the Menu bar.
- 2. Tap the **+ Apps** button and select Q & A.

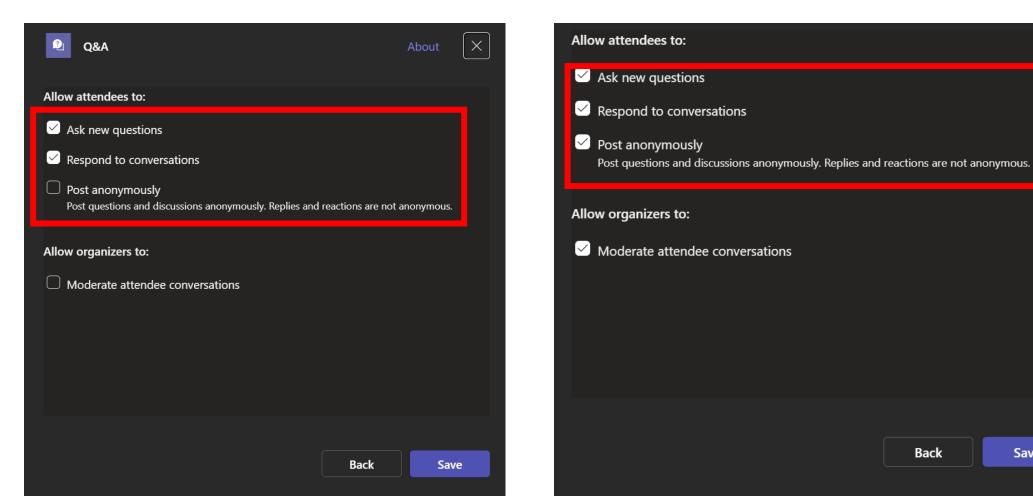

Back

Save

### Raise hand and lower all raised hands

- At the top menu bar
- choose the raise hands icon to raise hands

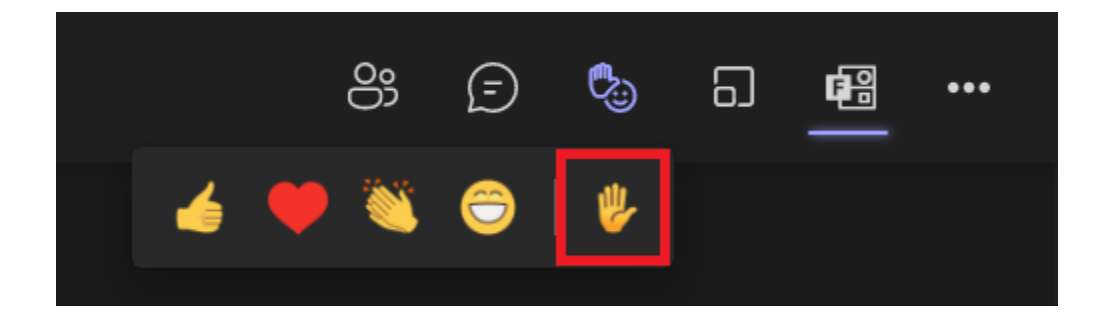

- Open the participant list
- Click 3 dots for more options > lower all hands

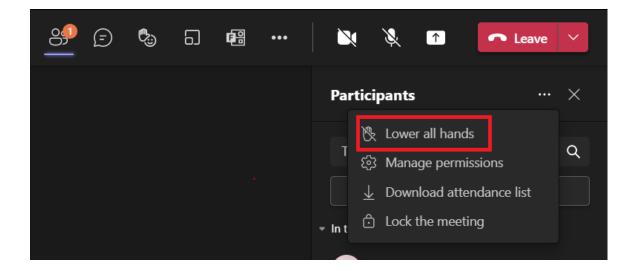

# \_\_\_\_\_Spotlighting

- Open the participant list
- Click 3 dots besides the target participant
- Choose Spotlight for everyone

 Note: you can also click "spotlight me" next to your name (you have to be presenter) to draw everyone's attention to your camera

| <u>o</u> | ••• | <b>X X</b>                         |                    | ↑         | 🔷 Leav      | ve \vee |
|----------|-----|------------------------------------|--------------------|-----------|-------------|---------|
|          |     | Participar                         | nts                |           |             | ··· ×   |
|          |     | Type a na                          | me                 |           |             | ۹       |
|          |     |                                    | Ġ                  | Share in  | nvite       |         |
|          |     | <ul> <li>In this meetin</li> </ul> | g (2)              |           |             |         |
|          |     | Corgan                             | izer               |           |             | Ŕ       |
|          |     |                                    |                    | J         |             | Ŕ       |
|          |     | <ul> <li>Others invite</li> </ul>  |                    |           |             |         |
|          |     |                                    | \$                 | Pin for m | ie          |         |
|          |     | 🔽 💿 No re                          | ۲ <mark>0</mark> ک | Spotlight | t for every | rone    |
|          |     |                                    | ₿.                 | Make an   | attendee    |         |
|          |     |                                    | <b>8</b>           | Remove    | from mee    | ting    |
|          |     |                                    |                    |           |             |         |

## Live Captions

- Click 3 dots for more options in the top menu bar
- Choose Turn on live captions

| ] 🖪 | ••• |                         | l     |
|-----|-----|-------------------------|-------|
|     | +   | Add an app              |       |
|     | ŝ   | Device settings         |       |
|     | ~~  | Call health             |       |
|     | ţţ  | Meeting options         | : inv |
|     | ₿   | Meeting notes           |       |
|     | (j  | Meeting info            |       |
|     | ⊞   | Gallery 🗸               |       |
|     | ⊞   | Large gallery           | lex   |
|     |     | Together mode           |       |
|     | 8   | Gallery at top          | lex   |
|     |     | Focus                   |       |
|     |     | Full screen             |       |
|     |     | Apply background effe   |       |
|     | 5   | Turn on live captions   |       |
|     | ۲   | Start recording         |       |
|     | E   | Start transcription     |       |
|     | R   | Don't show chat bubbles |       |

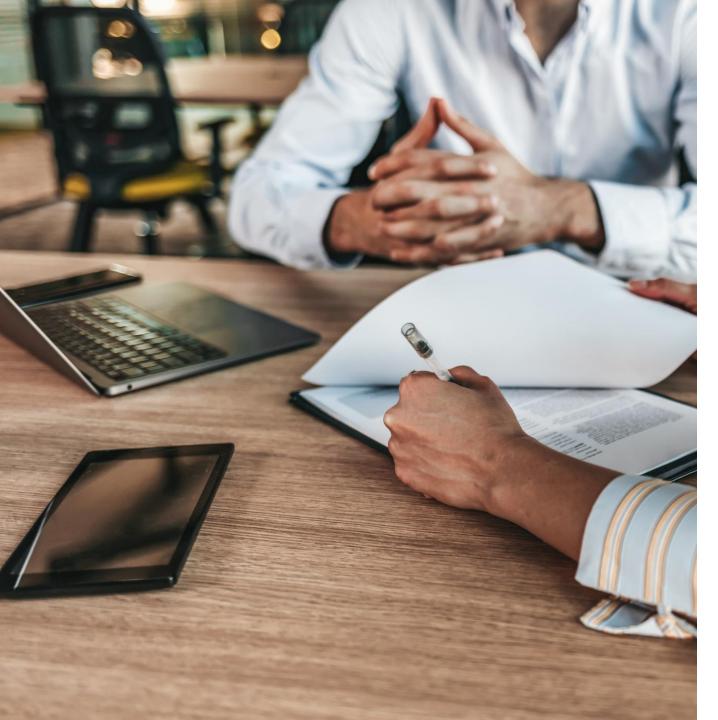

### **Teams and Channels**

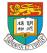

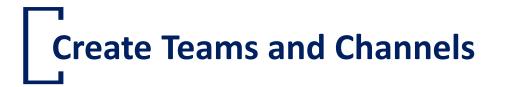

- Click on 'Join or create team'
- Follow the guideline on the screen to complete new team creation

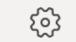

ిం<sup>⁺</sup> Join or create team

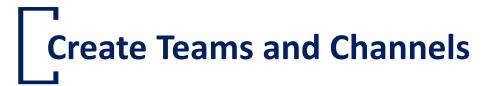

- Click on More Option (...) that nearby the Team name
- Click Add channel
- You can also click Manage team, and add a channel in the Channels tab

| Tf                   |                | Today          |
|----------------------|----------------|----------------|
| Testing for workshop | •••            |                |
| General              | ණි Ma          | nage team      |
|                      | '≣ Ado         | d channel      |
|                      | <u>⊖</u> ⁺ Ado | d member       |
|                      | 彩 Lea          | ve the team    |
|                      | 🖉 Edit         | t team         |
|                      | ල Get          | t link to team |
|                      | 🔿 Ma           | nage tags      |
|                      | n Del          | ete the team   |

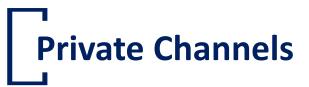

 Private Channels enable users to create channels within existing teams that can be viewed and accessed by only select members of that team. Users can create a private channel by selecting "Private" under the privacy setting of the new channel.

| Create a channel for "Testing for workshop" team                        |              |     |  |  |
|-------------------------------------------------------------------------|--------------|-----|--|--|
| Channel name                                                            |              |     |  |  |
| Letters, numbers and spaces are allowed                                 |              |     |  |  |
| Description (optional)                                                  |              |     |  |  |
| Help others find the right channel by providing a description           |              |     |  |  |
| Privacy                                                                 |              |     |  |  |
| Standard – Accessible to everyone on the team                           | $\sim$       | (j) |  |  |
|                                                                         |              |     |  |  |
| Standard – Accessible to everyone on the team                           | $\checkmark$ |     |  |  |
| Private – Only accessible to a specific group of people within the team |              |     |  |  |
|                                                                         |              |     |  |  |

## Make and post messages in Channels

- Select a channel
- Type your message in the conversation box and press Enter

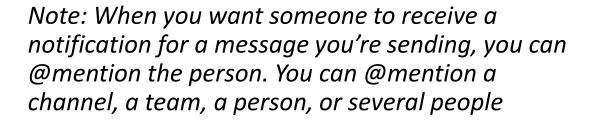

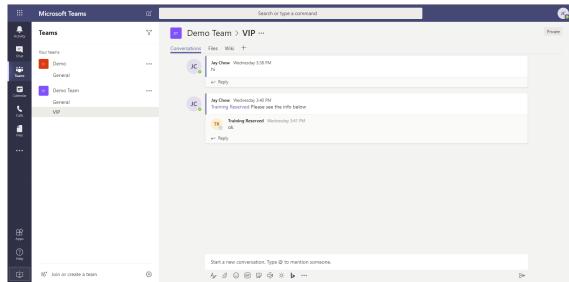

### Get someone's attention in the Channel

- Just type@before someone's name and then select it from the menu that appears. Try one of these:
- A Post something in the Team's general channel. The channel name appears bold for every team member.
- B Type@team to message everyone on that team.
- C Type@channel to notify everyone who has favourited that channel.

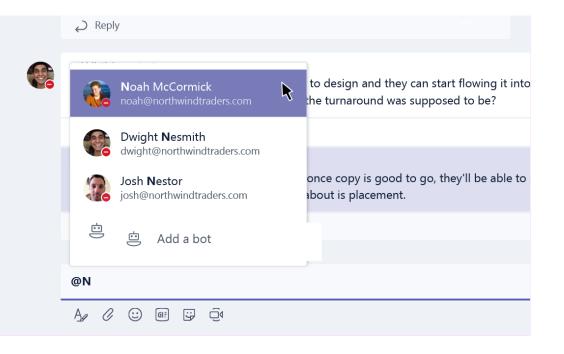

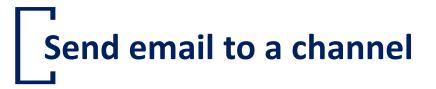

- Step 1 : Click on More Option (...) that nearby the Channel name
- Step 2 : Get email address.
- Step 3 : Copy the email address to email software (e.g. Outlook) for sending email.

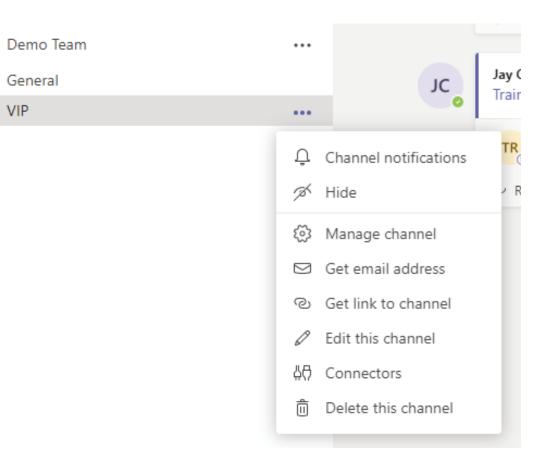

## Add external user

If you're a team owner, you can now invite guests to your tea

- 1. Click Team
- 2. Click Ellipses(...)
- 3. Click Add members
- 4. Enter the guest's email address
- 5. Click Add

For guests, you need to add the name other people will see. Click **Edit guest information** and then type their name.

#### Notes:

Guests just need a valid email address.

*If you receive a "We didn't find any matches" error while trying to add a guest, your organization doesn't allow guests. Contact your IT admin for more info.* 

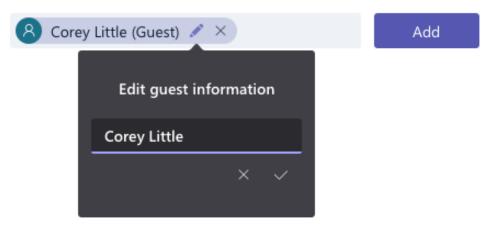

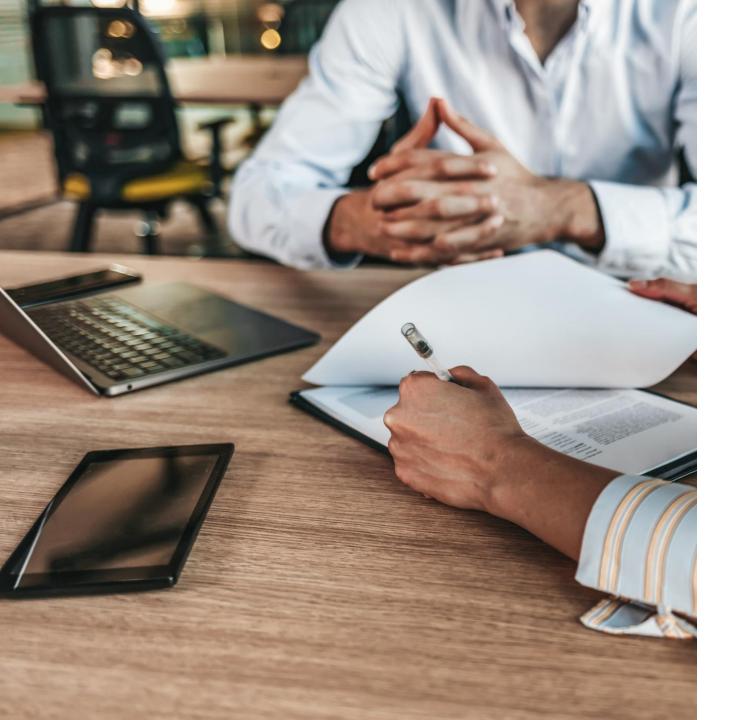

### Support from ITS

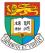

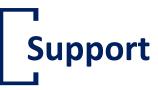

- <u>https://www.its.hku.hk/services/communication/conferencing/teams</u>
- https://its.hku.hk/find-answers/?\_sf\_s=MS%20Teams
- ITS Service Desk (3917 0123; <u>ithelp@hku.hk</u>)

## Thank you

• Please help us to improve by filling the user survey. You comment is valuable and important.

https://hku.au1.qualtrics.com/jfe /form/SV\_bm9MMapN5rDmmA6

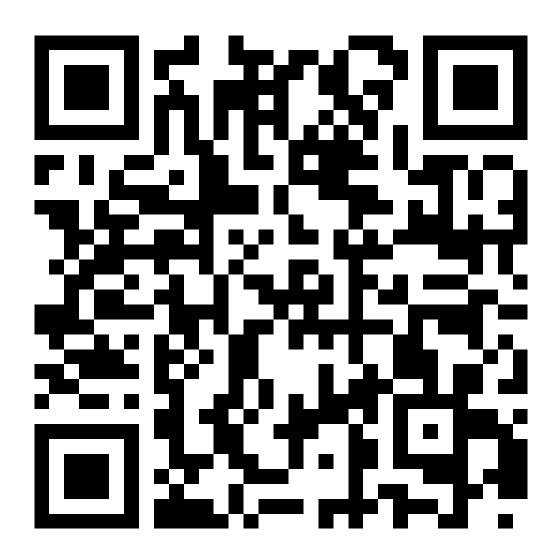